## 1-4. 医療費情報を照会する場合 Ξ

KOSMO Communication Web の医療費情報を被保険者被扶養者様が利用する場合は、以下の 手順で照会を行ってください。

- 1.医療費情報を検索
- 2.医療費情報の照会

次ページより、手順を説明いたします。

## 1. 医療費情報を検索

①医療費情報検索画面の表示

 KOSMO Communication Webの被保険者被扶養者向けサービスのトップメニューより、 「通知情報照会」⇒「医療費照会」を選択し、 「医療費照会画面」を表示します。

②医療費情報の検索

 診療年月(西暦)を選択して診療年月を指定します。 または診療年(西暦)を選択して診療年を指定します。 次に氏名を選択します。 「検索」ボタンをクリックします。 ※各条件が空白、または未選択の場合は、全てのファイルを表示します。

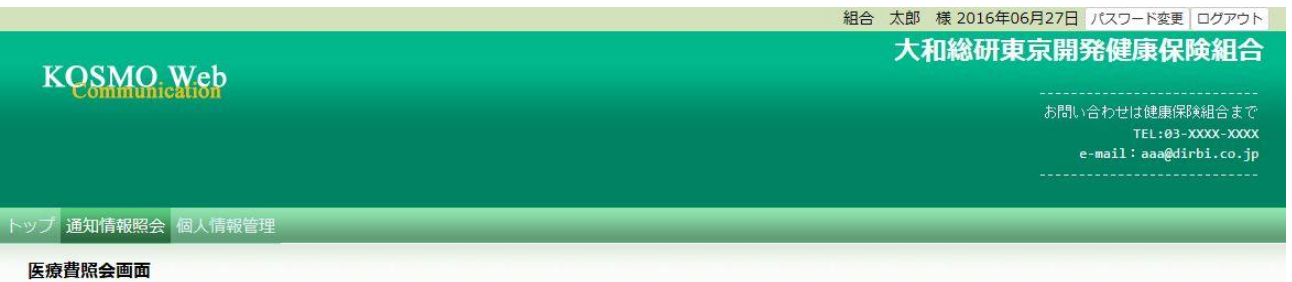

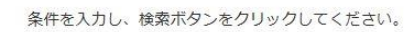

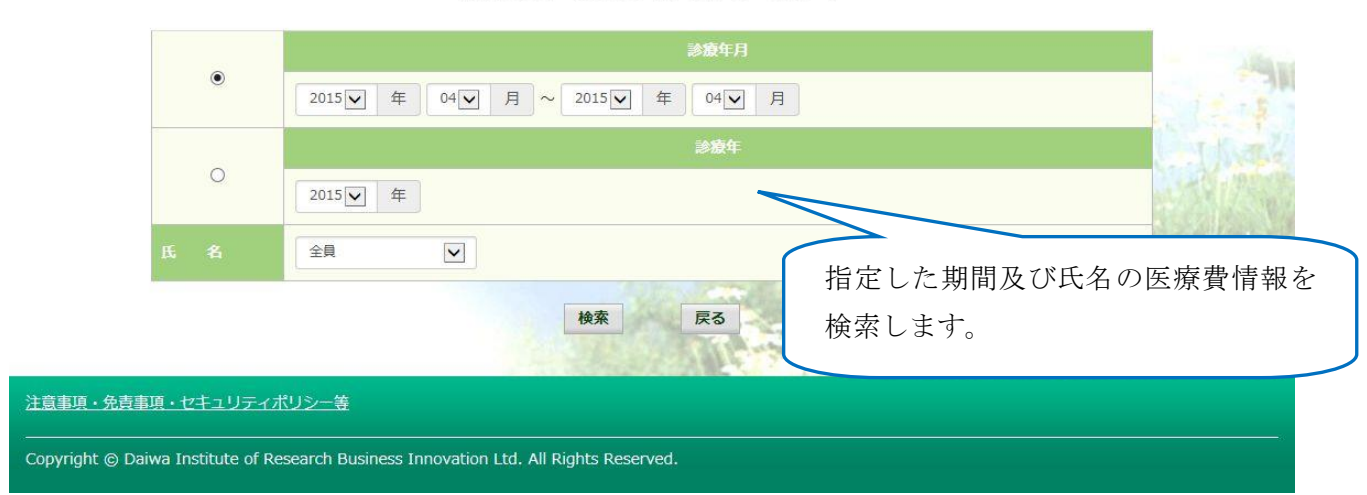

## 2.医療費情報の照会

① 医療費通知明細印刷画面の表示 医療費情報が表示されます。 印刷する場合は「印刷用画面表示」ボタンをクリックします。

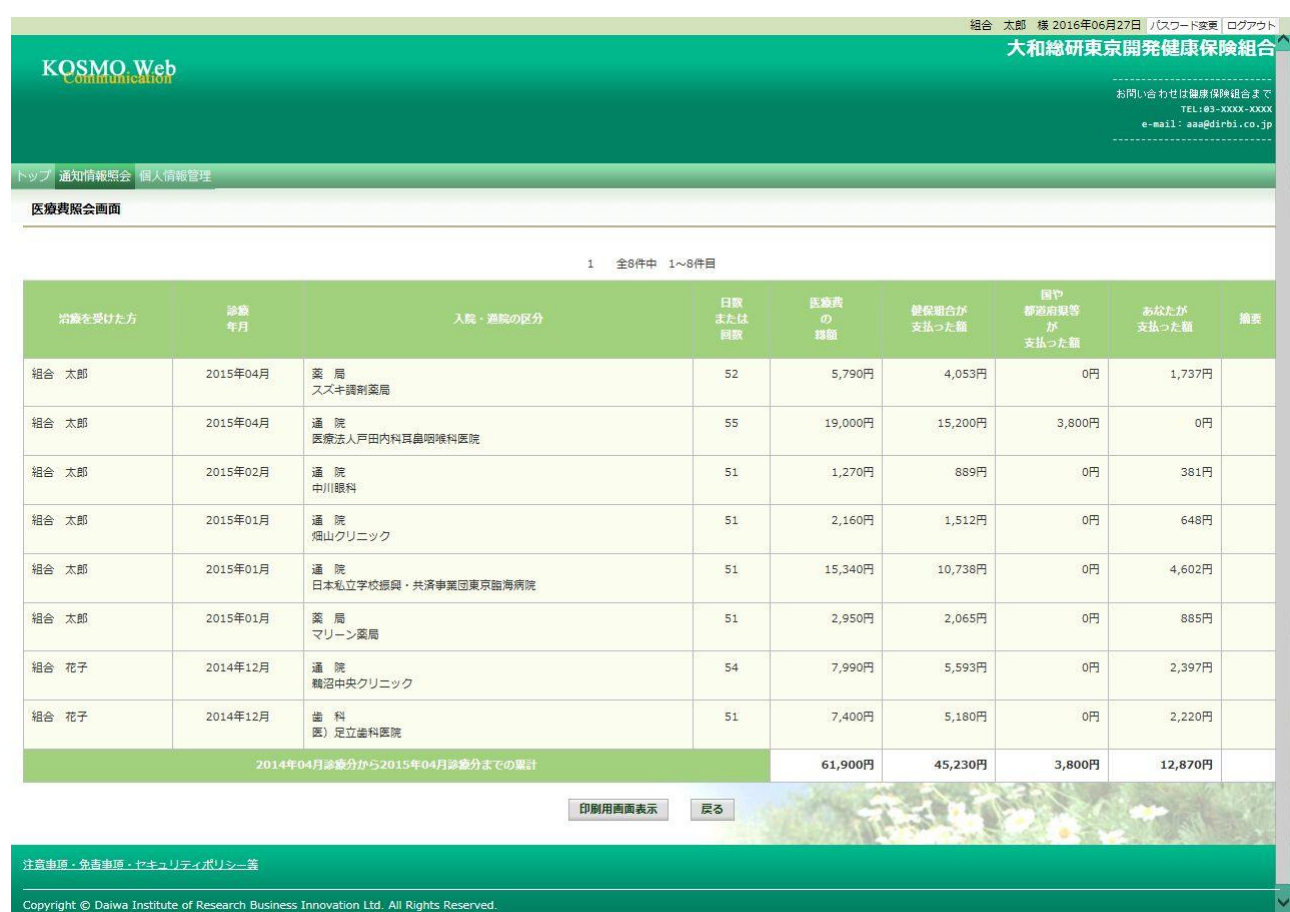

## ②医療費情報印刷

「印刷する」ボタンをクリックします。

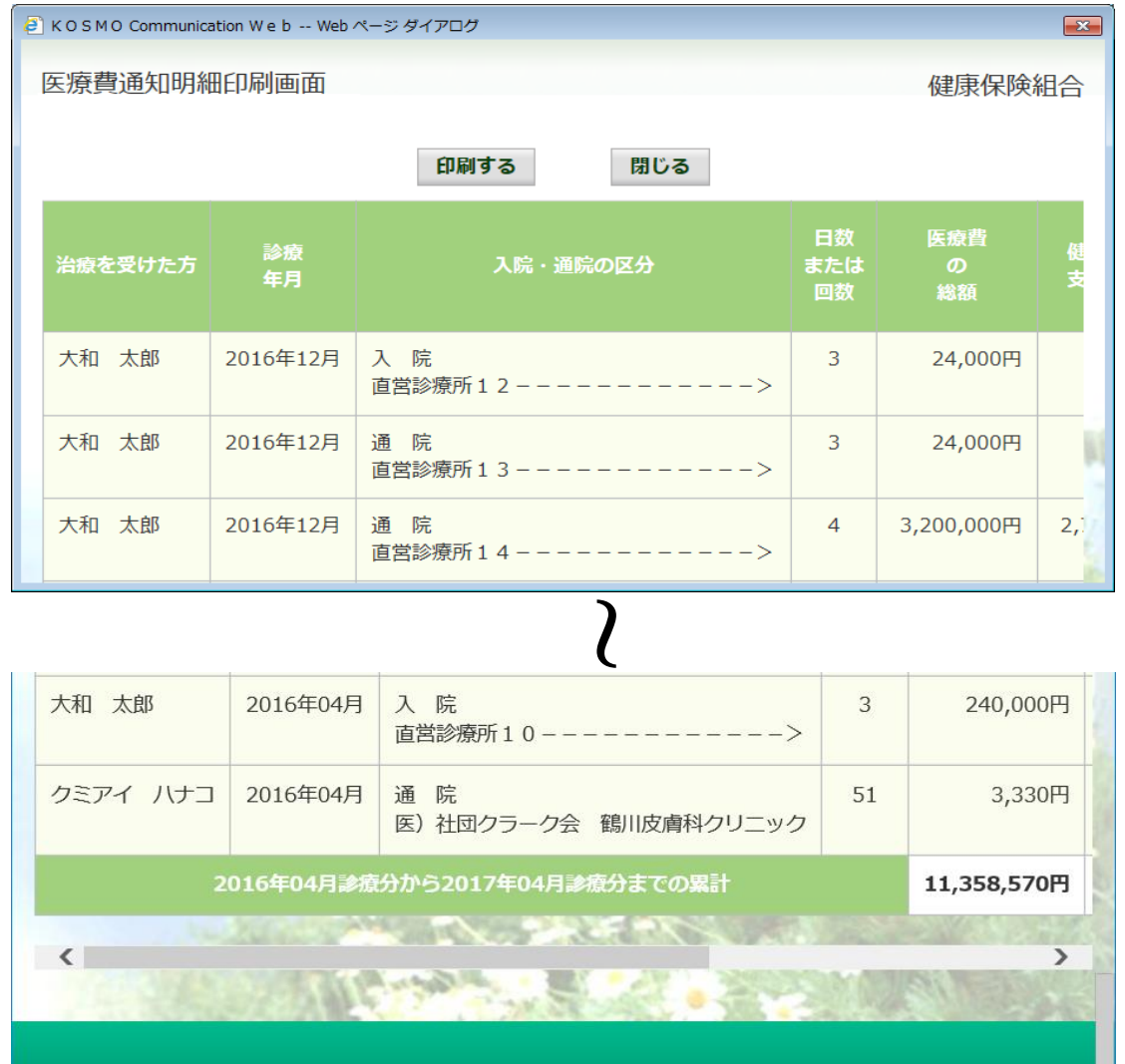

印刷画面が立ち上がります。

こちらの画面から印刷した「医療費通知明細」は、印刷枚数が少なくなるよう(1枚当た り最大の明細数が印刷されるよう)に通知ごとに自動補正しています。

そのため、表示と異なる位置で改行される場合がございます。

改行位置は、以下の条件により変化しますので、想定外の位置で改行される場合は用紙の 向きやサイズを変更してお試しください。

- ・組合名称の長さ
- ·利用する用紙の向き(縦/横)
- ・利用する用紙サイズ(A3,A4,B3,B4)